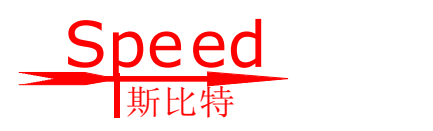

# SWN-207 型自发电四通道测量单元

(基坑专用版)

## 操作说明

(使用前请仔细阅读该说明)

© Copyright 2021 V1.0 by

南京斯比特电子科技有限公司

All rights reserved

感谢您使用本产品!

## 目录

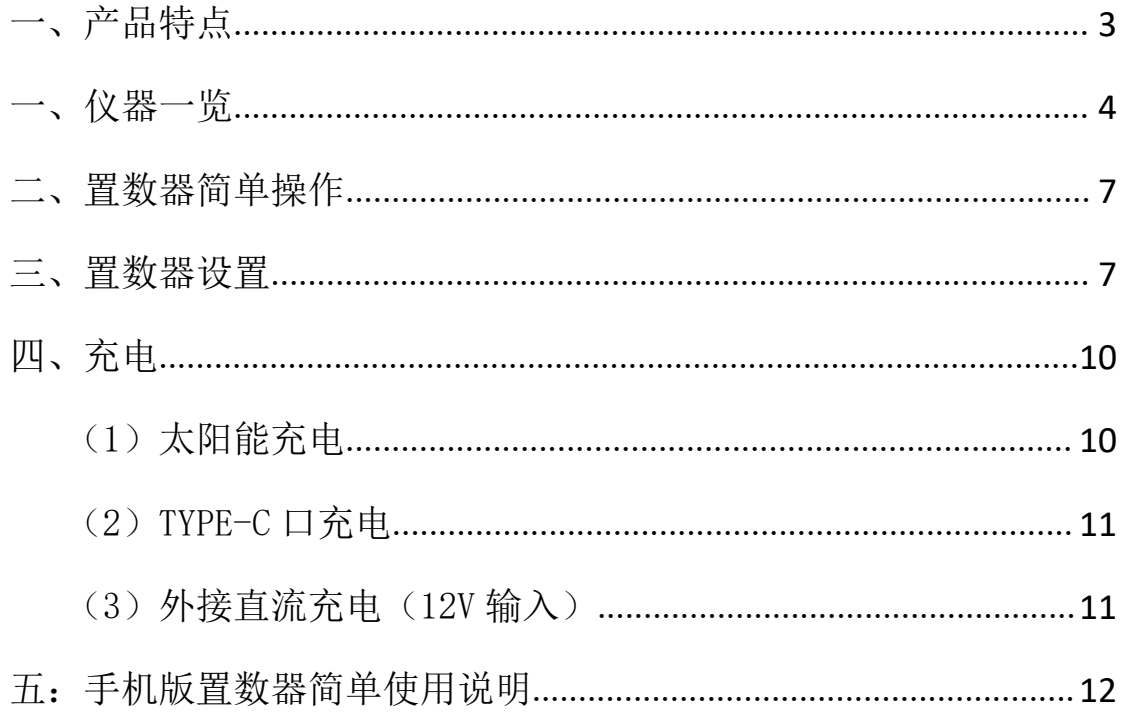

SWN-207 型自发电四通道测量单元(以下简称 SWN-207)是一款多用途一体 化测量单元,该测量单元集成了 4 个振弦式测量通道和 4 路数字信号接入端口, 内置大容量可充电锂电池以及物联网通信硬件和 GPS+北斗双定位,特别是机箱 背面贴装有低照度弱光发电板便于在各种无太阳直射条件下对内部电池进行充 电,方便在特殊工况下连续可靠工作。广泛应用于无人值守的岩土水文监测预警 系统, 完成各种数据采集、存贮、传输工作。

### <span id="page-2-0"></span>一、产品特点

- 可接入 4 支弦式传感器。最多可读取 16 路位移计, 倾角仪等其他 485 类型 传感器要素,且每个通道均可读取 16 路要素。
- 低功耗网络在线,在线平均电流<4.5mA。
- 具有 DTU 无线通信和 485 有线通信两种通信方式。
- 连接外置蓝牙模块时具有本地蓝牙通信功能(下单时需要说明),可在蓝牙 置数器或者手机置数器 APP 完成参数设置和数据状态查看等功能;
- 弱光发电,室外漫反射阳光仍能维持系统电能平衡。
- 黑暗环境可持续工作一年。
- 可在室外遮挡环境下精准定位。
- 设备防雷防水防潮。
- 参数设置简单,操作方便。

<span id="page-3-0"></span>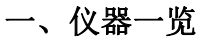

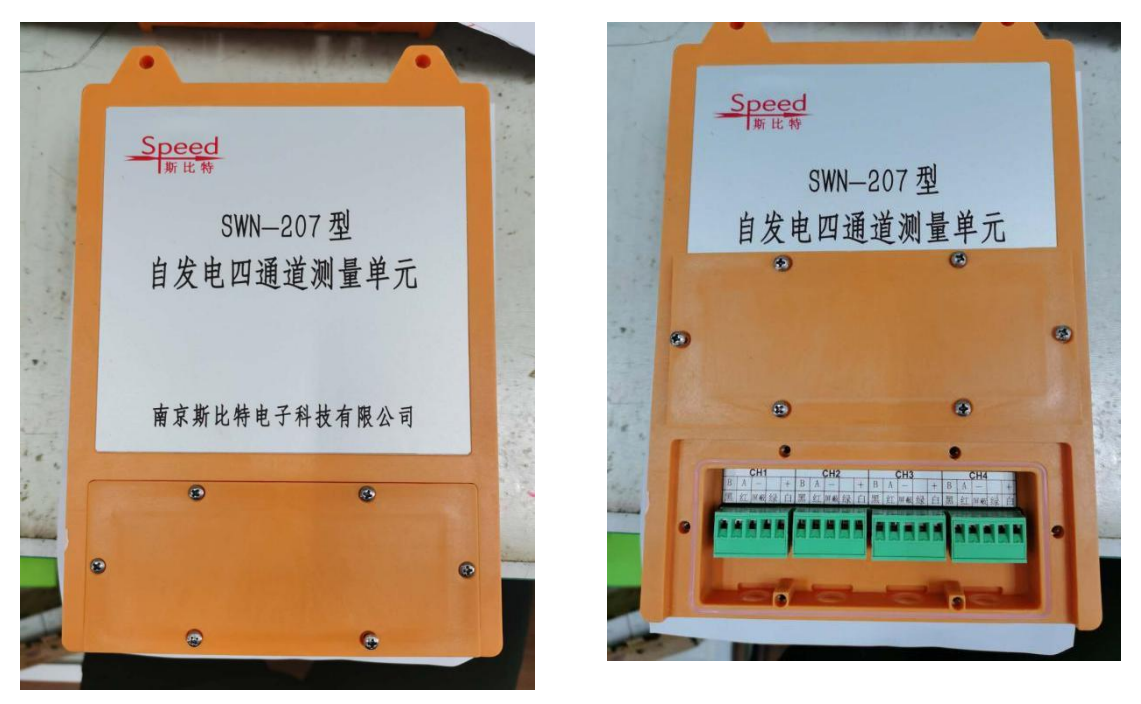

图 1-1 and  $\Box$  1-2 and  $\Box$  1-2 and  $\Box$  1-2 and  $\Box$  1-2 and  $\Box$  1-2 and  $\Box$  1-2 and  $\Box$  1-2 and  $\Box$  1-2 and  $\Box$  1-2 and  $\Box$  1-2 and  $\Box$  1-2 and  $\Box$  1-2 and  $\Box$  1-2 and  $\Box$  1-2 and  $\Box$  1-2 and  $\Box$  1-2 and  $\$ 

图 1-1、 图 1-2 为仪器正面,打开保护盖,接入传感器。

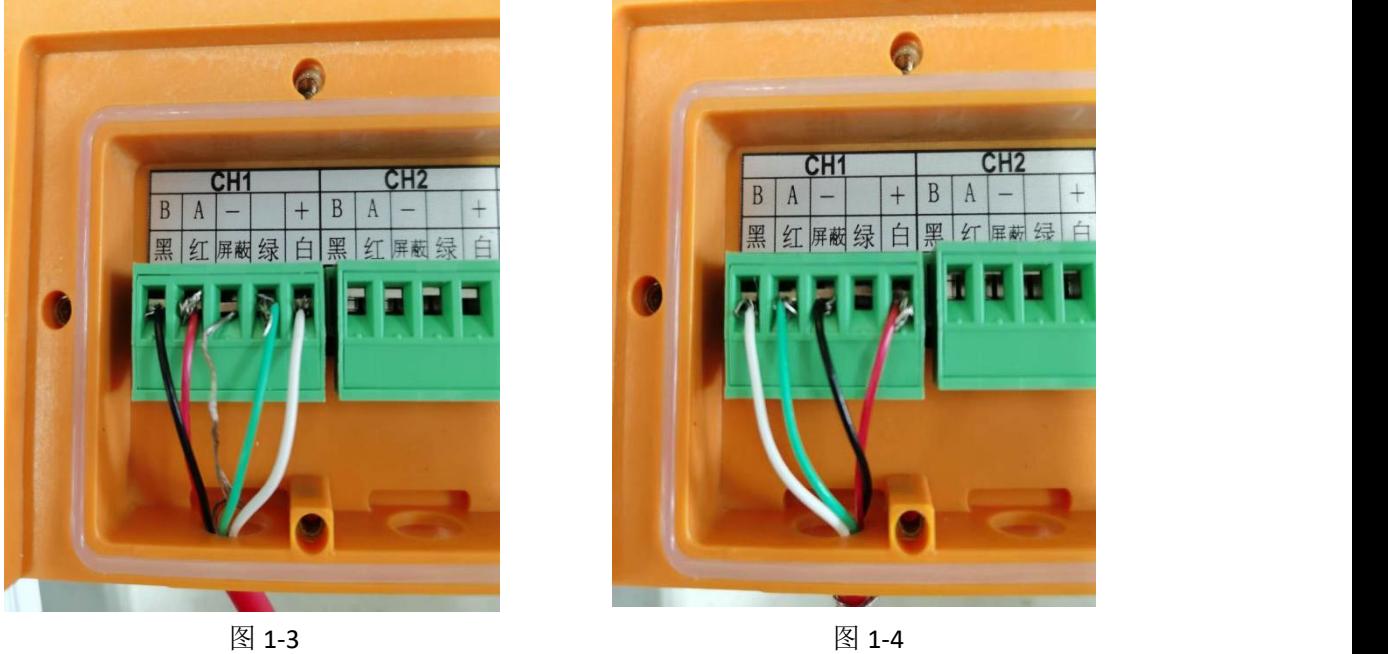

图 1-3、图 1-4 分别为两种不同传感器接线方式(按标签所示接入传感器), 图 1-3 为弦式传感器接线方式,图 1-4 为 485 传感器接线方式。

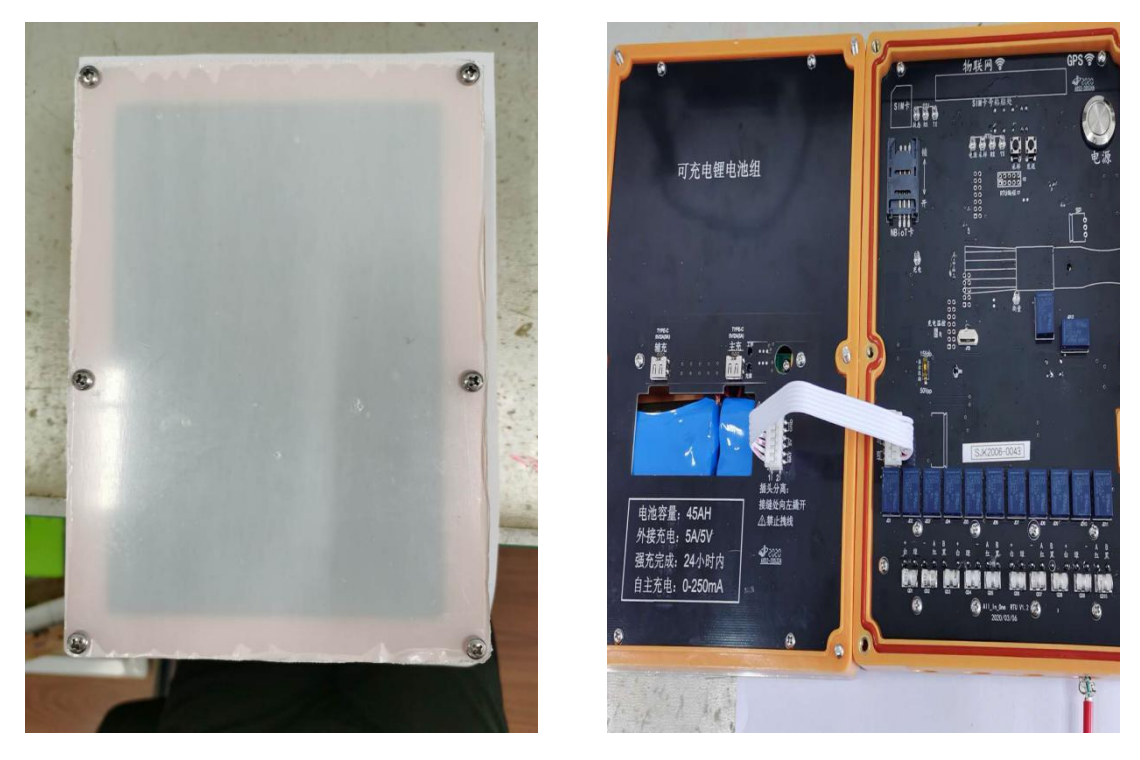

图 1-5 and  $\Box$  1-6 and  $\Box$  1-6 and  $\Box$  1-6 and  $\Box$  1-6 and  $\Box$  1-6 and  $\Box$  1-6 and  $\Box$  1-6 and  $\Box$  1-6 and  $\Box$  1-6 and  $\Box$  1-6 and  $\Box$  1-6 and  $\Box$  1-6 and  $\Box$  1-6 and  $\Box$  1-6 and  $\Box$  1-6 and  $\Box$  1-6 and  $\$ 

图 1-5 为仪器背面,出厂时有一层保护膜,使用时请揭掉,否则将影响太阳 能充电功能的正常工作。图 1-6 为仪器打开后,仪器通过排线将可充电锂电池组 与主板相连为主板供电。

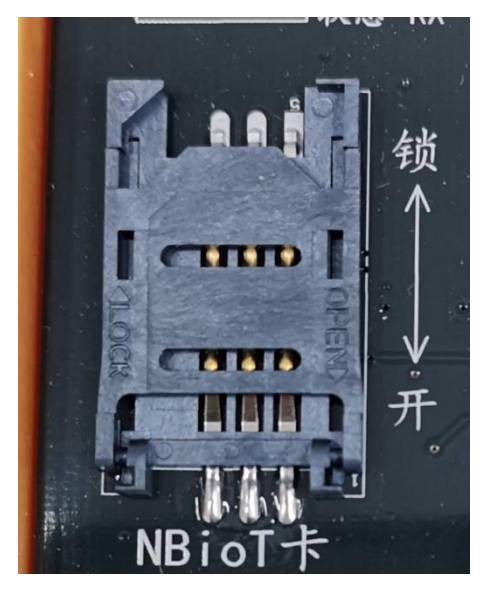

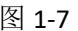

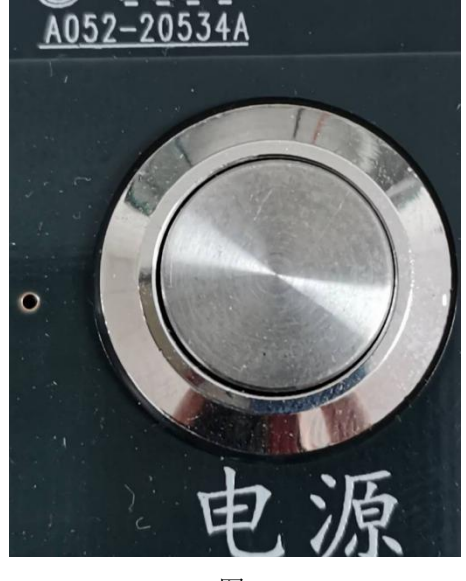

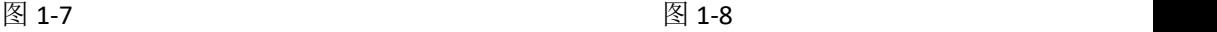

将 NBioT 卡(仪器支持卡的类型:中国移动 NB-ioT 卡、4G 卡、中国电信 NB-ioT 卡)插入图 1-7 所示卡槽,将图 1-8 电源按钮按下,仪器开始工作。

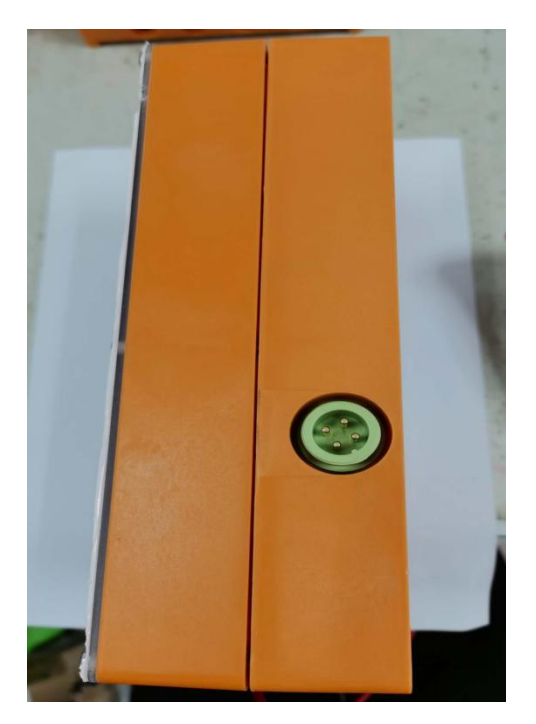

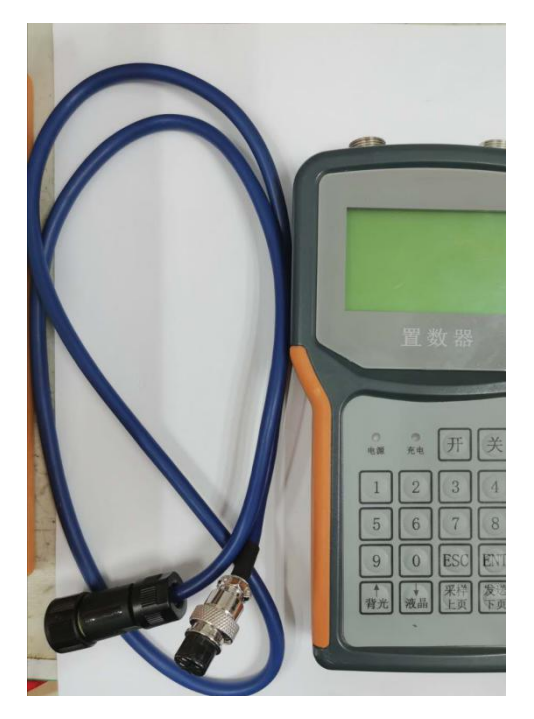

图 1-9 and  $\Box$  1-10 and  $\Box$  1-10 and 1-10 and 1-10 and 1-10 and 1-10 and 1-10 and 1-10 and 1-10 and 1-10 and 1-10 and 1-10 and 1-10 and 1-10 and 1-10 and 1-10 and 1-10 and 1-10 and 1-10

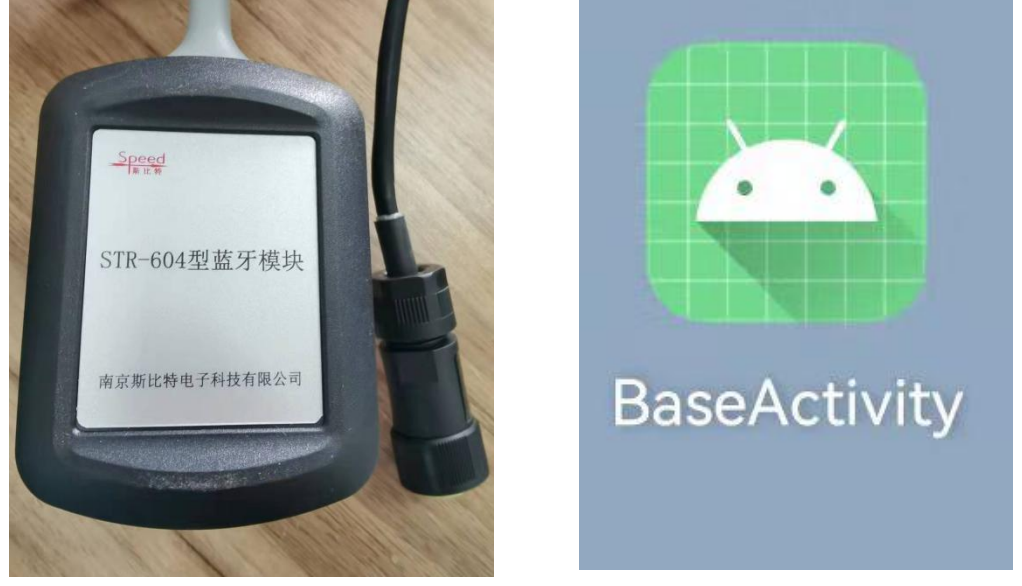

图 1-11  $\hbox{8}$  1-12

以仪器正面为参考面,仪器左侧如图 1-9 所示有一个置数器接口,同时也是 外接太阳能或交流适配器以及外置蓝牙模块接口。图 1-10 为置数器和测量线。 图 1-11 为外置蓝牙模块,图 1-12 为手机版置数器 APP 应用软件

### <span id="page-6-0"></span>二、置数器简单操作

按"开"键置数器开机,进入主界面一(图 2-1),按"↑"键和"↓"键 切换主界面一和主界面二。主界面状态下按"ENT"键,进入参数设置界面,按 "上页""下页"进行参数页面选择,在参数设置界面下按"↑"键和"↓"键 选择要设置的参数, 按"ENT"键进入该参数设置, 用相应数字键或"ENT"键修 改参数,按"ESC"键退出该参数的设置,再按"ESC"键退回主界面。在无按键 操作状况下 60 秒自动切换至主界面。

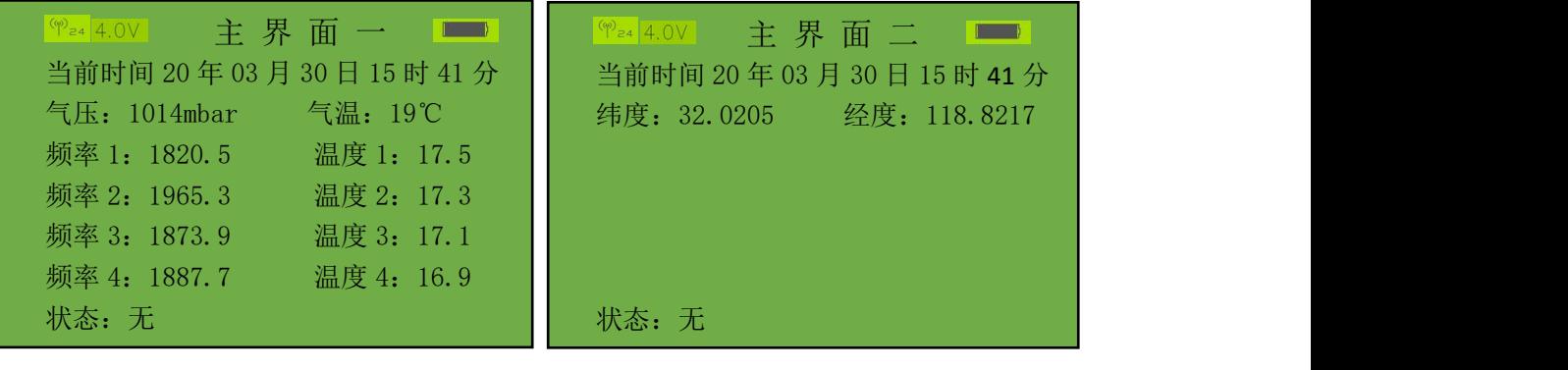

图 2-1 and  $\Box$  2-2 and  $\Box$  2-2 and  $\Box$  2-2 and  $\Box$  2-2 and  $\Box$  2-2 and  $\Box$  2-2 and  $\Box$  2-2 and  $\Box$  2-2 and  $\Box$  2-2 and  $\Box$  2-2 and 2-2 and 2-2 and 2-2 and 2-2 and 2-2 and 2-2 and 2-2 and 2-2 and 2-2 and 2-2 and

 $24$ 图中显示"24"为信号强度,NB 卡注册成功时会显示,由于仪器天线位 于仪器顶部位置,所以安装时,请保持仪器顶部空旷,避免厚重密闭角落;选择 信号强度大于 20 的位置,最低最好不要低于 15,以免数据传输不稳定。

#### <span id="page-6-1"></span>三、置数器设置

(**1**)假设要求对弦式传感器(最多四支,每个通道只能接一支)进行十分 钟采集一次数据对应置数器设置。注:【下图(1-9)】分别表示按"ENT"键讲入 参数设置界面后 1 到 10 页。基坑专用版默认图 3 页 IP 及其端口号隐藏且不可修 改,如需查看修改,请联系厂家。

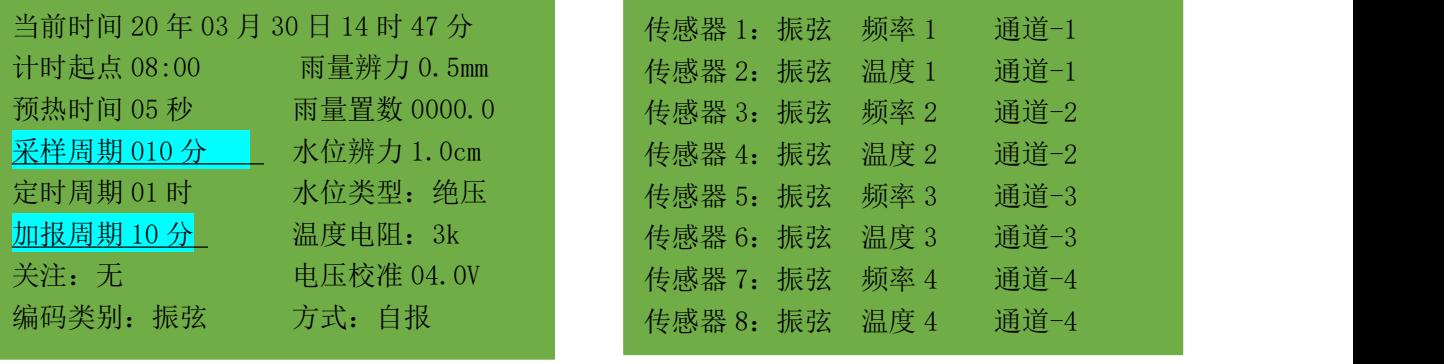

 $1 \hspace{2.5cm} 5$ 

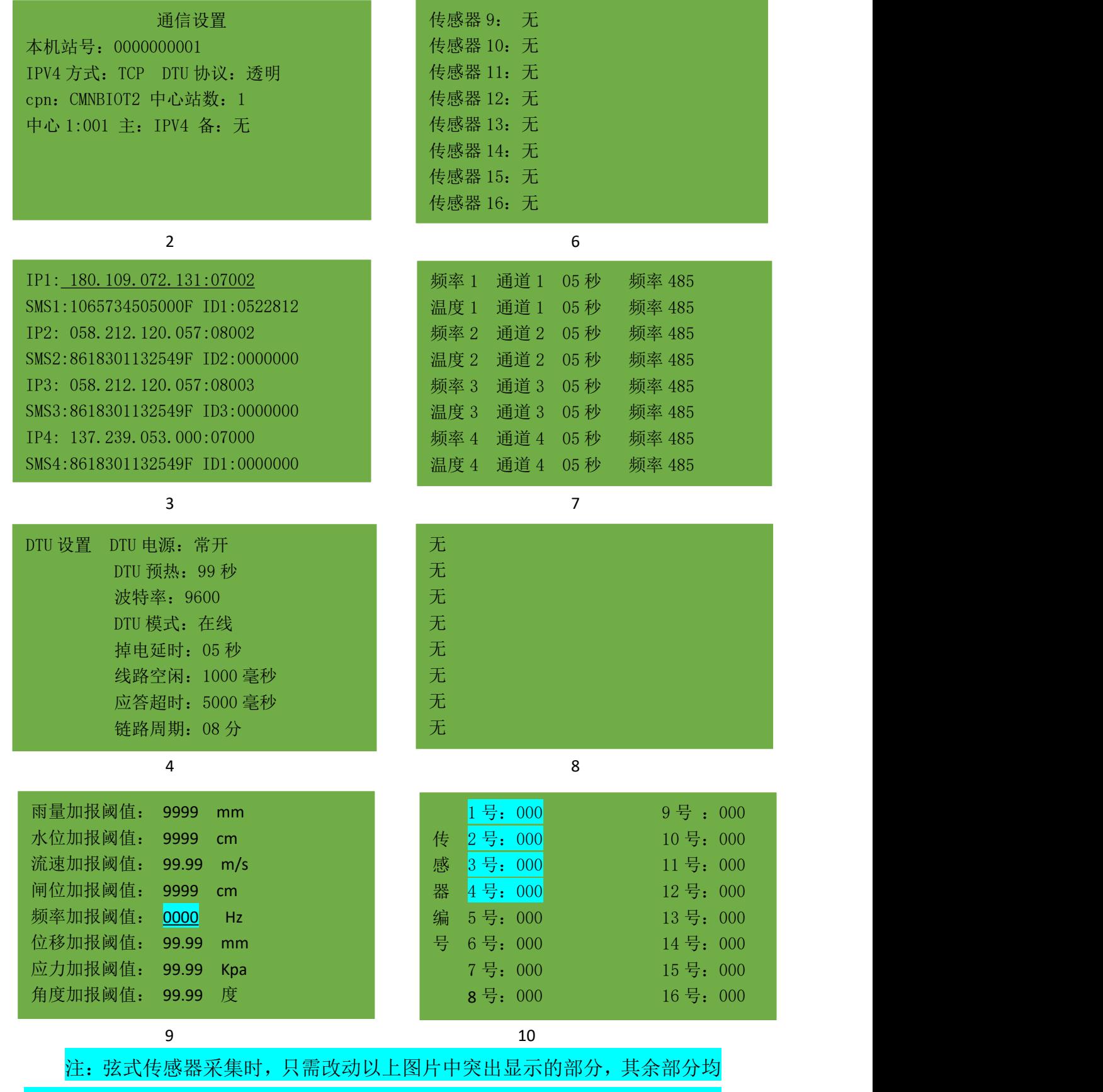

为出厂设置,无需更改,第 9 页之后的参数也无需更改,对应不同类型的传感器 就将对应类型加报阈值设为 0。(阈值:本次采样与上次发报阈值的差值)

(**2**)假设要求对 485 传感器(最多接入 16 支单一参数的传感器)(下面以接入 8 支双参数测量的倾角传感器为例)。还是进行十分钟采集一次数据,置数器参 数设置,对应弦式传感器,1-4 页与弦式传感器参数设置相同,只需将 5-10 图相 应参数进行改动。

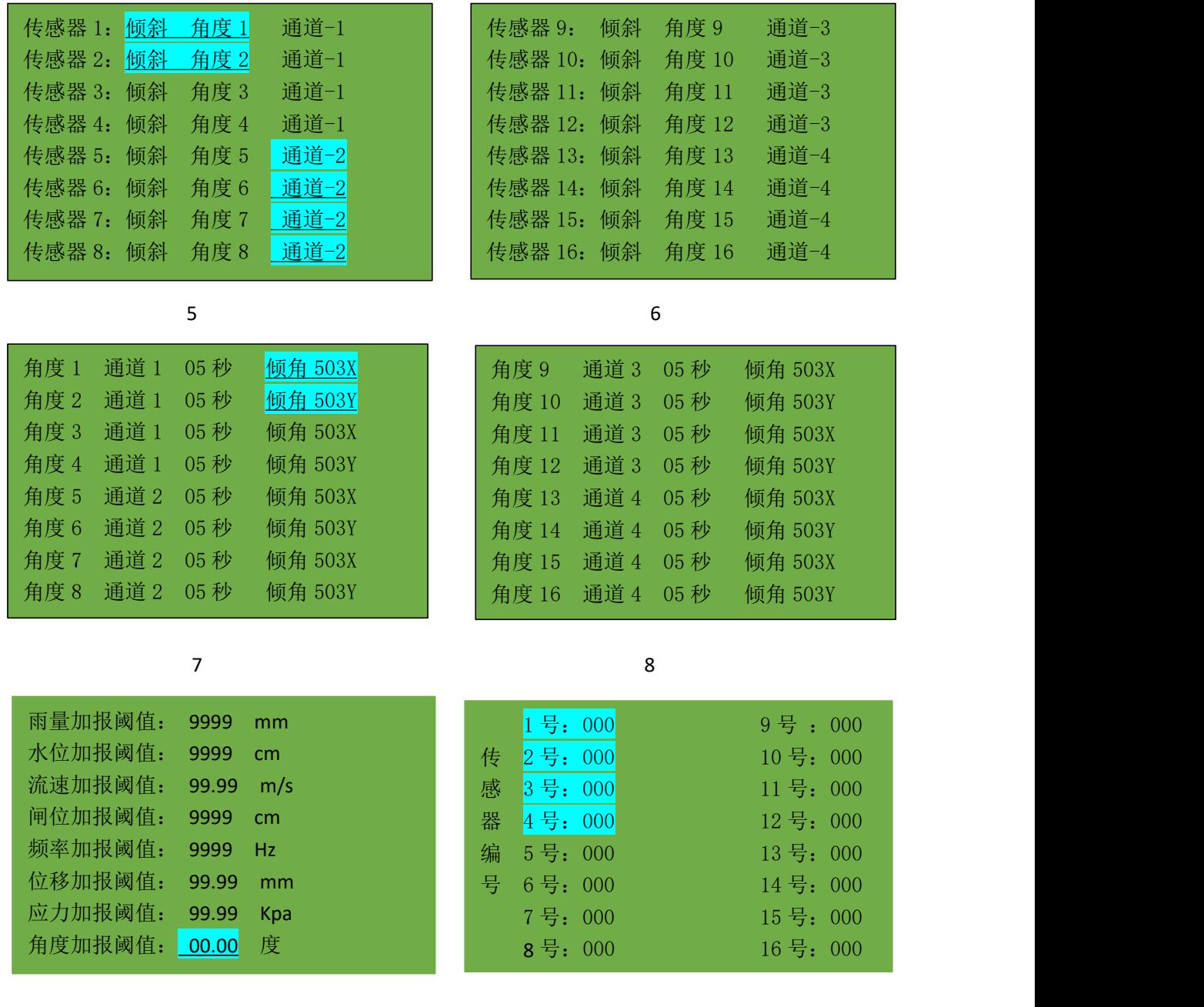

9 10

注:本例将八只传感器两两分别接入四个通道,角度 1、角度 2 为一支传感 器上的两个参数,同理角度 3、角度 4 为另一只传感器上的两个参数,下面依次 类推。设置时八支传感器的地址分别为 1、3、5、7、9、0B、0D、0F。如果是 16 支单一参数的传感器。则地址为 1-10(16 进制),

另: 地址 1 对应设置为角度 1 (单一参数), 本例中双参数, 则为角度 1、角度 2。 地址 2 的话对应角度 2(单一参数),本例中双参数没有地址 2 的传感器,否则 设置冲突。地址 3 对应角度 3、角度 4.

- <span id="page-9-0"></span>四、充电
- <span id="page-9-1"></span>(1)太阳能充电

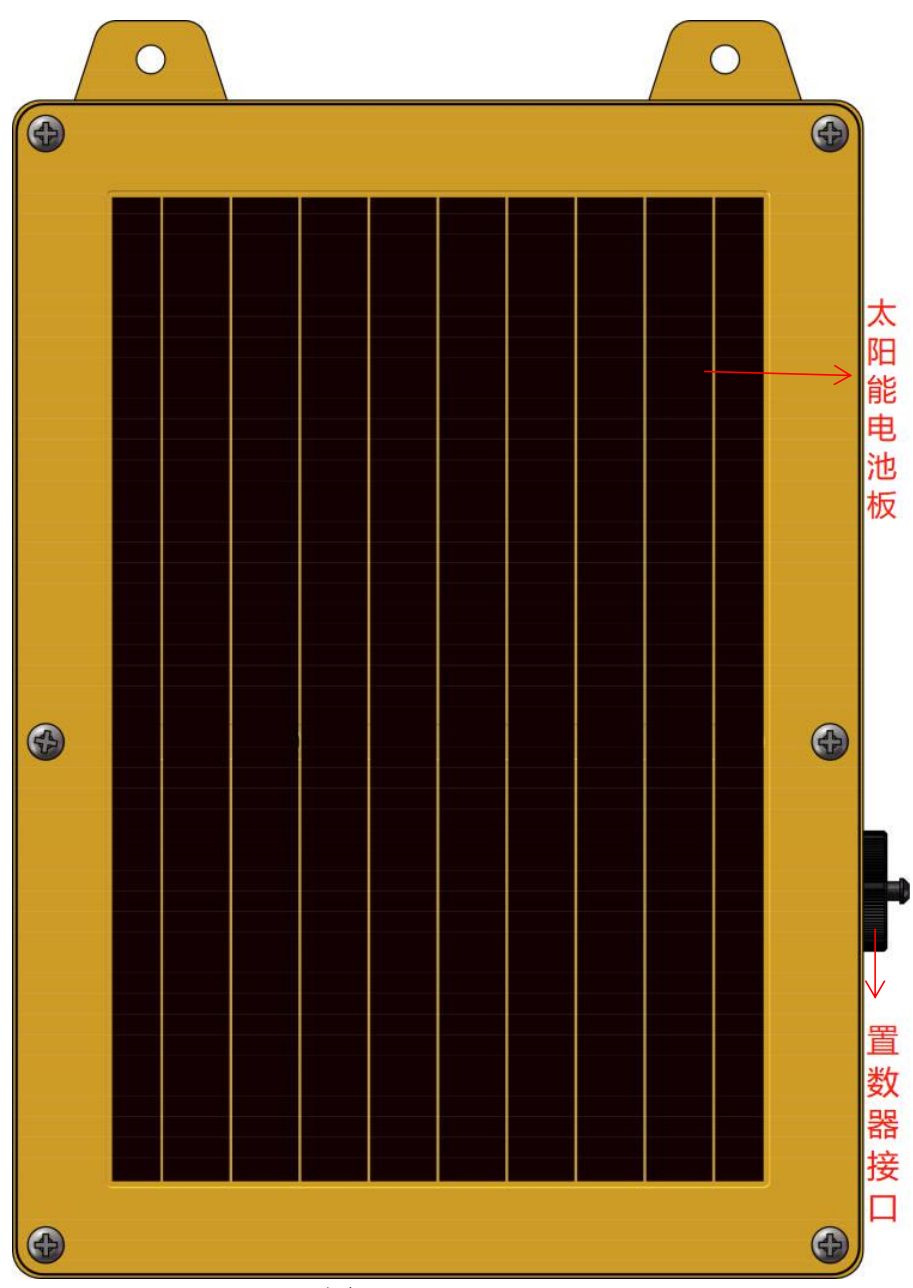

图 4-1

<span id="page-10-0"></span>(2)TYPE-C 口充电

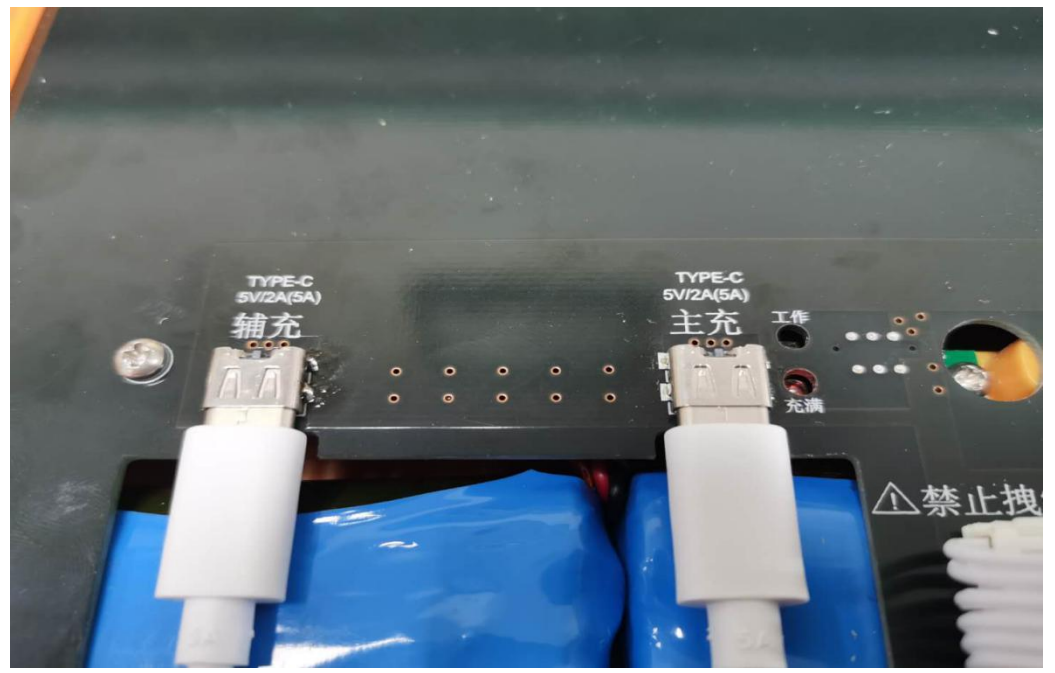

图 4-2

<span id="page-10-1"></span>(3)外接直流充电(12V 输入)

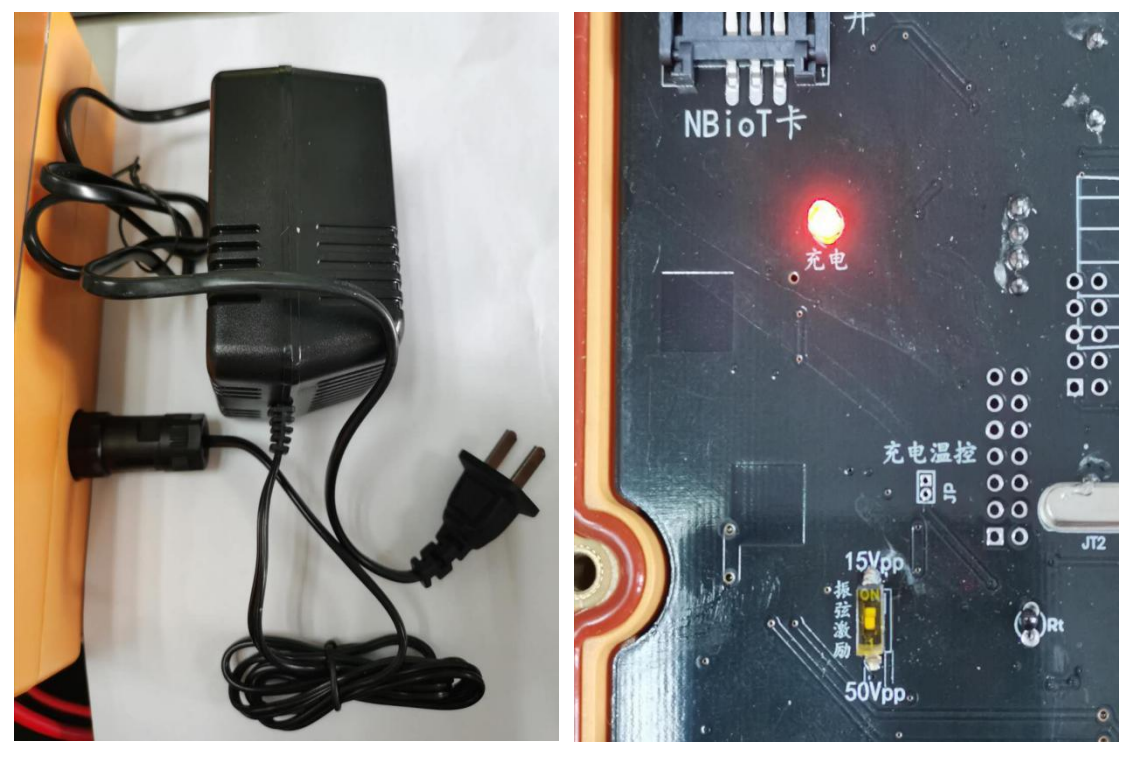

图  $4-3$  图  $4-4$ 接入外接充电适配器,充电灯常亮。

注: 不管以何种方式充电, 如图 4-2 中"工作""充满"灯, 电量较低时充 电("工作"灯常亮,"充满"灯不亮),电量充满时("工作"灯不亮,"充满" 灯常亮)。外接直流充电器时,"充电"灯一直常亮,不作判断电量指示灯。

<span id="page-11-0"></span>五:手机版置数器简单使用说明

注意: 1、页面参数过多时, 上滑屏幕查看其余参数。 2、在页面进行下滑屏幕操作是对该页面的数据的刷新。 3、左右滑动屏幕,进行页面切换。 4、修改参数后,要点击"保存数据"按钮进行参数保存,否则修改不成 功。 5、在使用过程如果遇到错误情况,请联系厂家指导。

1: 根据厂家提供正确安装置数器软件 APP, 如图 1.1

2: 打开手机蓝牙, 打开图 1.1 置数器软件, 进入置数器软件首页面图 1.2, 点 击搜索设备的蓝牙图标,找到需要连接的蓝牙设备,点击"连接"按钮。进入到 置数器软件主页面。

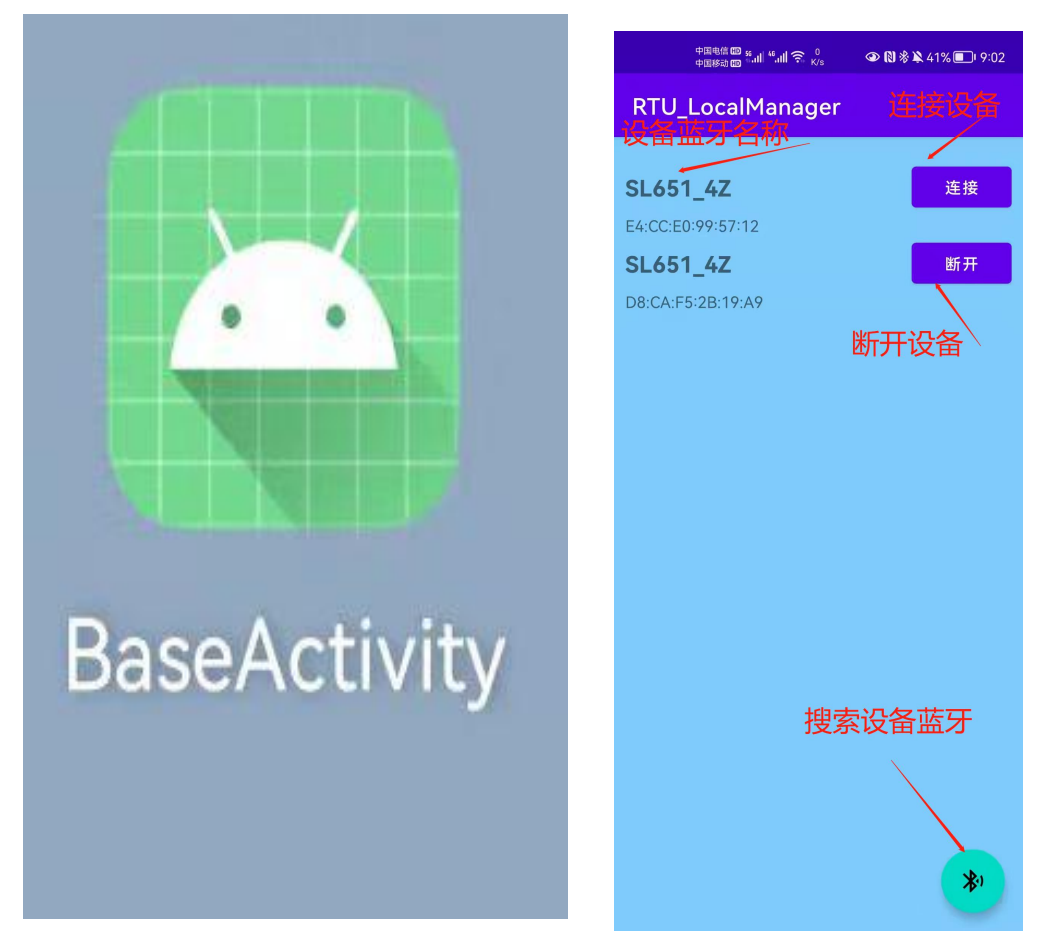

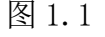

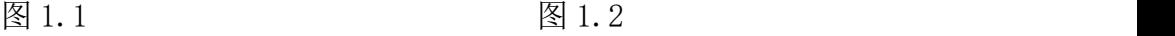

3:进入置数器软件主界面如图 1.3,图 1.4 所示,可以看到设备的基本参数和 传感器测值,"人工采样"和"人工发送"按钮,如果需要,点击相应按钮即可。 在人工采样和人工发送下面可以看到设备状态。

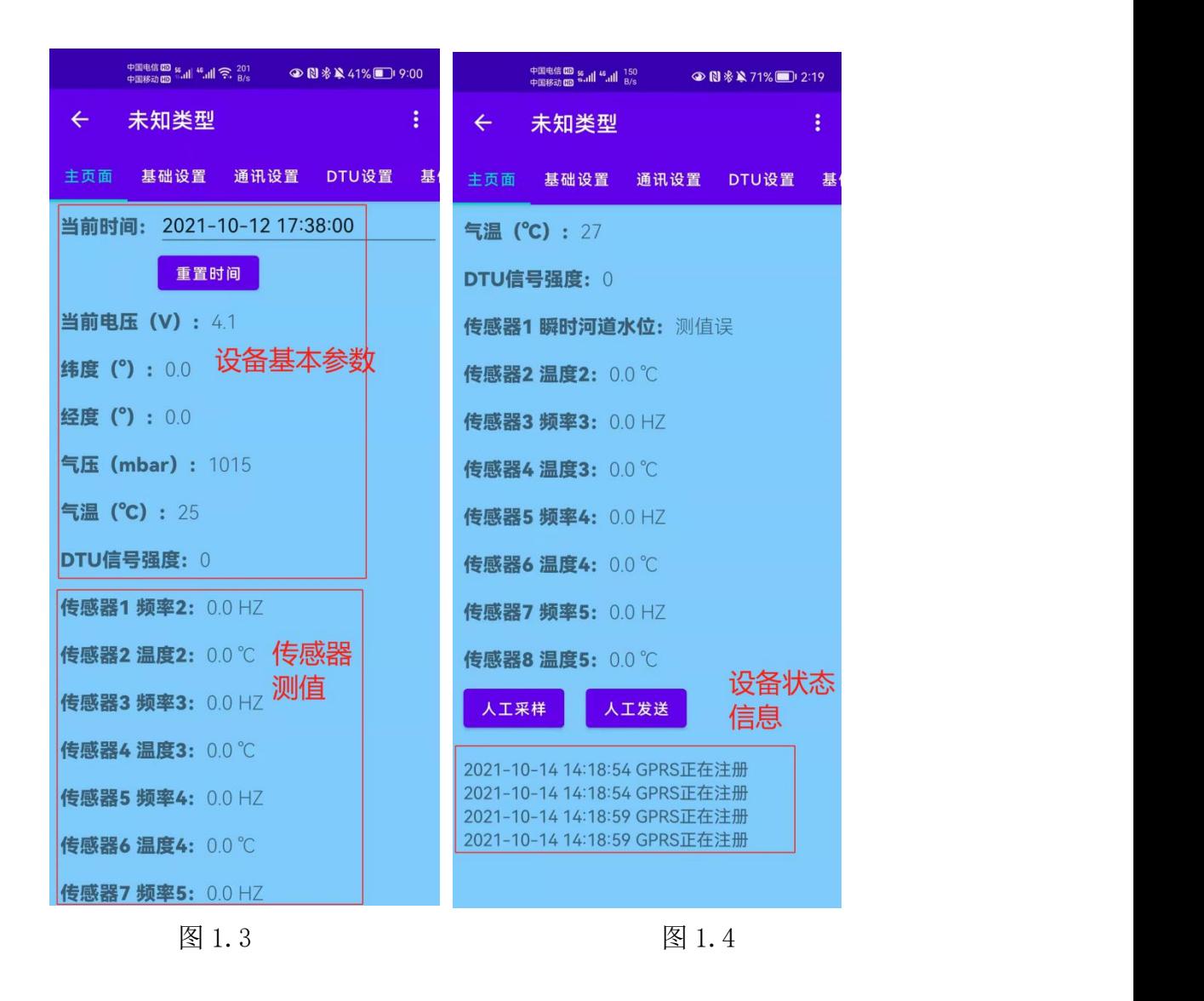

4: 查看参数。置数器软件将设备的所有参数按照一定的归类分别存放在: 主 页面、基础设置、通讯设置、DTU 设置、基值和阈值设置、传感器类型设置、 传感器系数设置共七个页面上。一些辅助功能点击右上角的三个点即可查看 使用,如图 1.5 所示为基本设置页面的参数,图 1.6 为辅助功能。注: 左右 滑动或者点击该页面的名称查看页面的参数信息。

| $\circledR$ $\mathbb{N}$ $\mathbb{R}$ 41% $\blacksquare$ 9:01 | 中国电信 BD 16.11 16.11 全 9.5<br>$\odot$ N $\frac{1}{8}$ N 71% 12:16   |
|---------------------------------------------------------------|--------------------------------------------------------------------|
| 未知类型<br>$\leftarrow$                                          | 未知类型<br>$\leftarrow$<br>RTU版本                                      |
| 基础设置<br>通讯设置<br>主页面<br>DTU设置<br>基                             | 基础设置<br>主页面<br>恢复出厂设置                                              |
| 计时起点(时:分): 08:00                                              | 气温 (°C): 27<br>导出历史数据                                              |
| 预热时间(秒):<br>5                                                 | DTU信号强度: 0<br>另存/加载设置数据                                            |
| 采样周期 (分): 2                                                   | 传感器1 瞬时河道2<br>关于                                                   |
| 定时周期:<br>关闭                                                   | 传感器2 温度2: 0.⊎ ↓                                                    |
| 加报周期 (分): 32                                                  | 传感器3 频率3: 0.0 HZ                                                   |
| 雷达量程 (米): 10                                                  | 传感器4温度3: 0.0 ℃                                                     |
| 编码类型:<br>振弦                                                   | 传感器5 频率4: 0.0 HZ                                                   |
| 雨量分辨率:<br>0.5 <sub>mm</sub>                                   | 传感器6温度4: 0.0 ℃                                                     |
| 水位分辨率:<br>1 <sub>cm</sub>                                     | 传感器7频率5: 0.0 HZ                                                    |
| 工作模式:<br>自报确认                                                 | 传感器8 温度5: 0.0 ℃                                                    |
| 图像品牌:<br>海康DS-2CS14C2D-IR2                                    | 人工发送<br>人工采样                                                       |
| 图像周期(分): 0                                                    | LUZITIUTI4 14.10.00 OFROILITIE                                     |
| 图像像素: 160X128像素                                               | 2021-10-14 14:16:10 GPRS正在注册<br>2021-10-14 14:16:15 GPRS正在注册       |
|                                                               | 2021-10-14 14:16:17 GPRS通道1正在链接<br>2021-10-14 14:16:19 GPRS通道1正在链接 |
| 保存数据                                                          | 2021-10-14 14:16:20 GPRS通道1链接成功<br>2021-10-14 14:16:22 GPRS通道1发送成功 |

图 1.5 图 1.6

5:设置参数,在设置参数时,先找到该参数所在的页面,点击需要修改的参 数进行修改,修改结束点击"保存数据"按钮进行保存。如图 1.7 所示。使 用辅助功能修改出厂设置时,注意填写确认码,确认码即为当天日期,如图 1.8 所示。

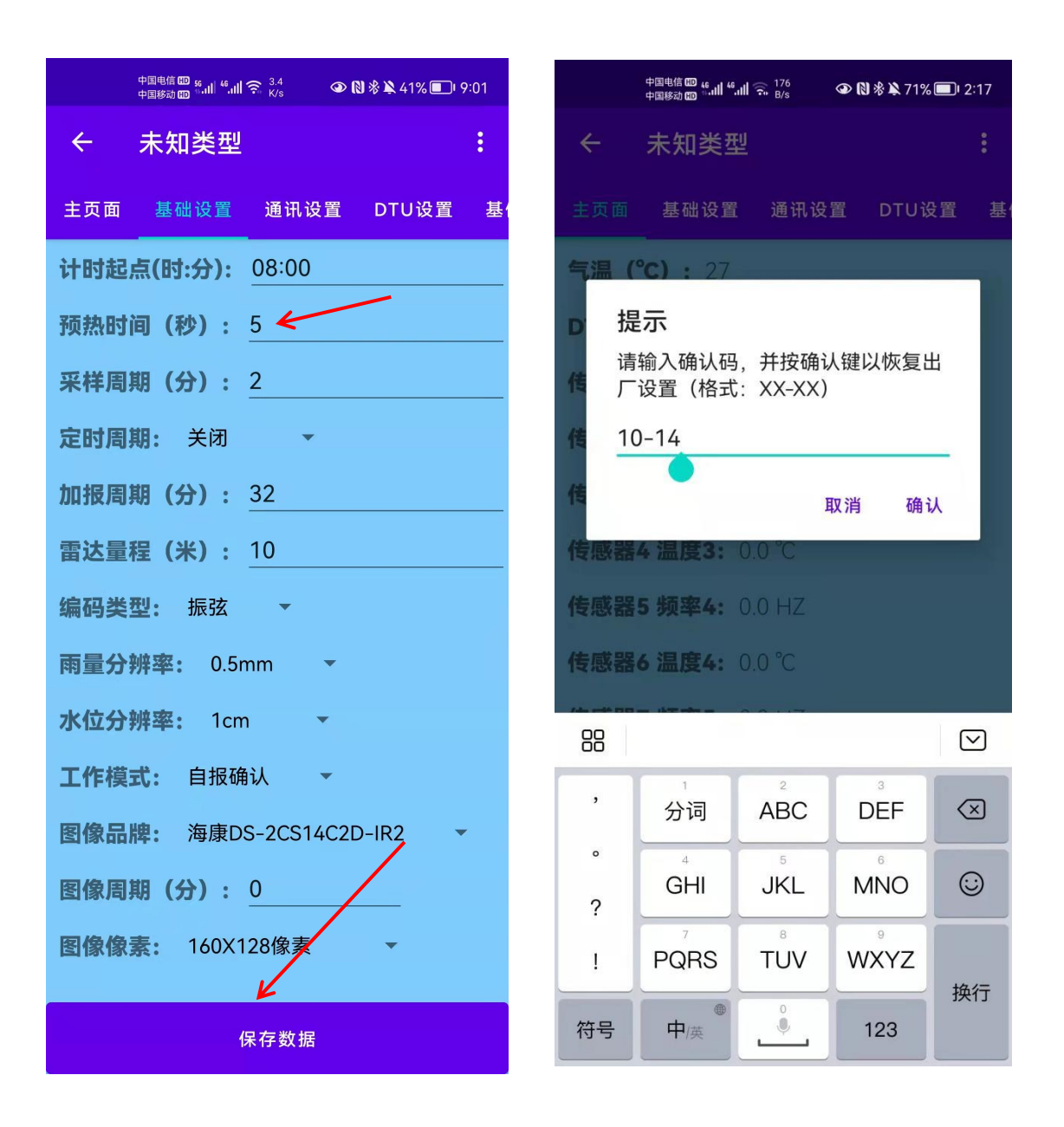

图 1.7 and  $\Box$  图 1.8 and  $\Box$  1.8

南京斯比特电子科技有限公司

地址江苏省南京市秦淮区石门坎 104 号

现代服务大厦 D 座 8 层

电话:025-82210352

传真:025-82210362

网址: www.nj-speed.cn